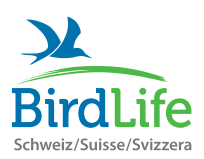

## Action Oiseaux de nos jardins

Instructions pour la transmission via l'app « Guide des oiseaux de BirdLife Suisse »

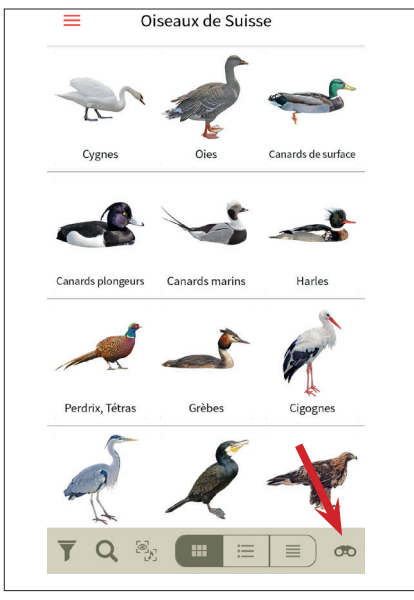

**Etape 1** Ouvrez l'app et allez à la page des listes d'observation (symbole des jumelles).

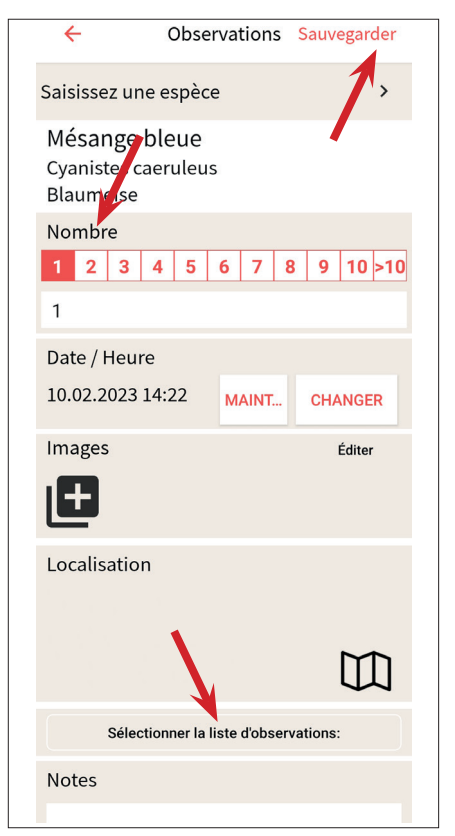

**Etape 4** Indiquez le nombre d'individus observés, sélectionnez la bonne liste d'observation et cliquez sur « Sauvegarder ».

Pour ajouter d'autres espèces, répétez les opérations à partir de l'*étape 3*.

Pour modifier le nombre d'individus observés, suivez les instructions à partir de l'*étape 5*.

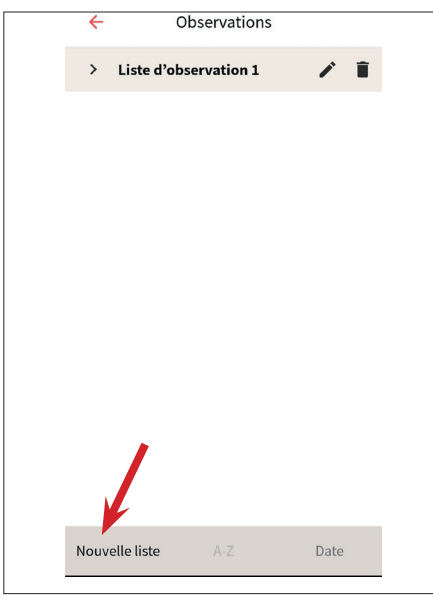

**Etape 2** Créez une nouvelle liste d'observation (« Nouvelle liste ») et donnez lui un nom (p. ex. « Oiseaux de nos jardins »).

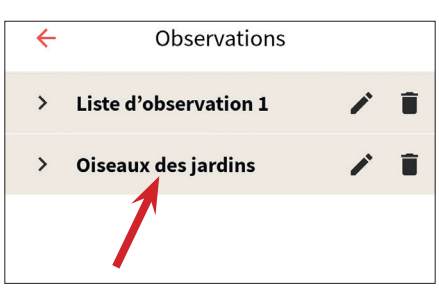

**Etape 5** Lorsque vous avez ajouté toutes les espèces, allez sur la page d'accueil et depuis-là vers l'aperçu des listes d'observation (symbole des jumelles).

Cliquez sur la liste souhaitée pour la visualiser.

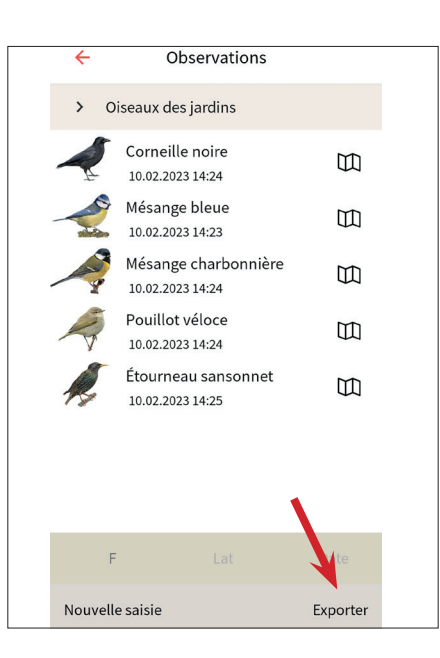

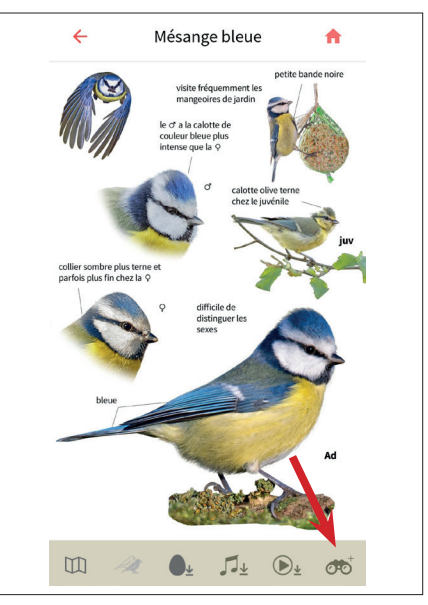

**Etape 3** Retournez à la page d'accueil et cherchez l'espèce observée :

- via l'aperçu des familles
- via la fonction de recherche (symbole de la loupe)
- via l'aide à la détermination (symbole de l'entonnoir)

Ajoutez l'espèce à la liste (symbole des jumelles avec le +).

**Etape 6** Controllez la liste. En cliquant sur une espèce, vous pouvez adapter le nombre d'individus observés.

Pour effacer une espèce de la liste, glissez la vers l'extérieur vers la gauche.

**Etape 7** Cliquez sur « Exporter » et choisissez « Action Oiseaux de nos jardins » (à disposition seulement quand l'action débute, mettez éventuellement à jour l'application).

Remplissez ensuite les champs sur le site d'observation et ses environs, avant de transmettre la liste.